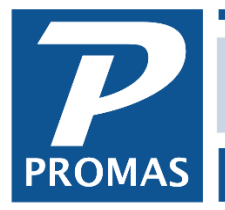

**Property Management Solutions for Over 30 Years** 

## **Overview**

Mortgage, HOA and any other payments made for the same amount on a scheduled basis can be entered in the appropriate profile (unit, owner, partnership, management group). Checks for these payments are done using the <<AP, Scheduled Payables, Recurring Checks>> function. If the payment will be recurring, but for a different amount, see [How to Document #378.](http://promas.com/pdf/R-378%20Recurring%20Checks%20When%20Amounts%20Are%20Different%20Each%20Time.pdf)

## **Entering the Recurring Check Information**

- 1. Go to the appropriate profile usually the unit
- 2. Click on the <Recurring Checks> button

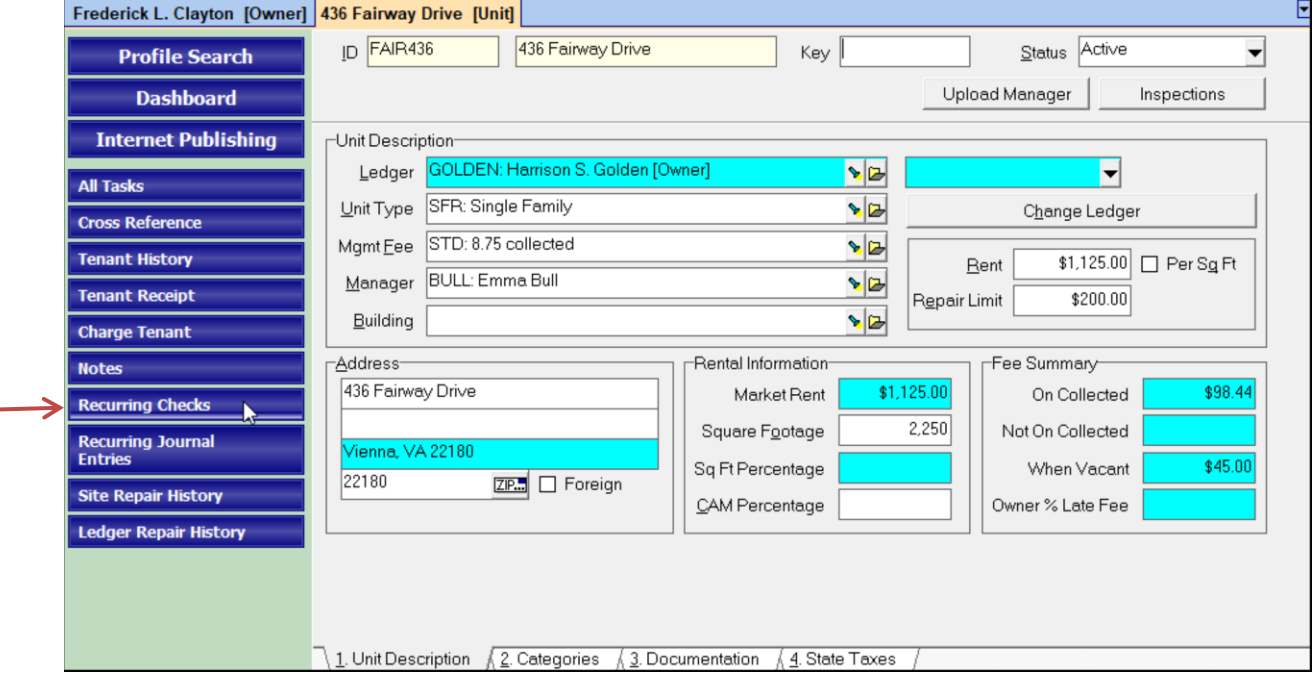

- 3. Click on <New>
- 4. Fill in the form.

The PROMAS Landlord Software Center • 703-255-1400 • www.promas.com

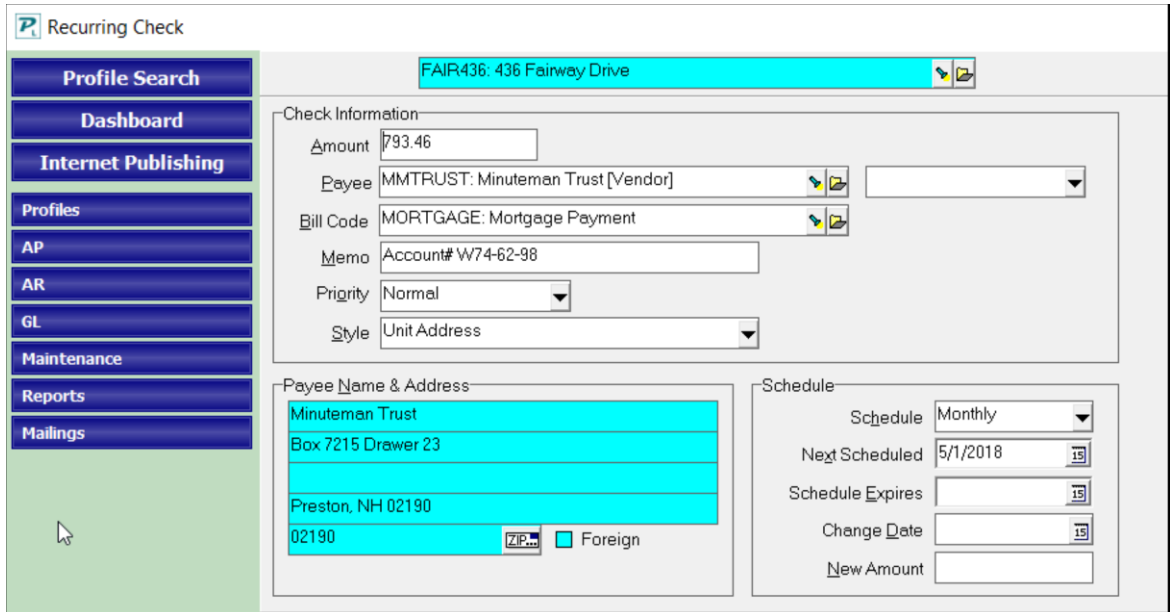

NOTE: If you want to be able to run reports showing the amount paid to a particular mortgage company or HOA, set them up with a vendor profile and select that profile from the drop down list in the Payee field. If that is not important you can simply fill in the name and address information in the [Payee Name and Address] block.

5. Click <Save>

## **Paying the Recurring Checks**

There are two options for doing the recurring checks — Recurring Checks and Recurring Checks as Invoices.

• Recurring Checks prints one check for each payment.

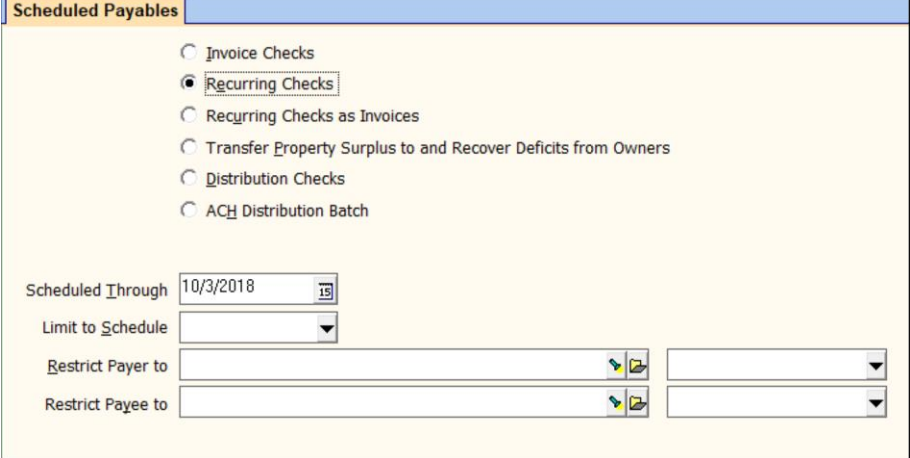

The PROMAS Landlord Software Center • 703-255-1400 • www.promas.com

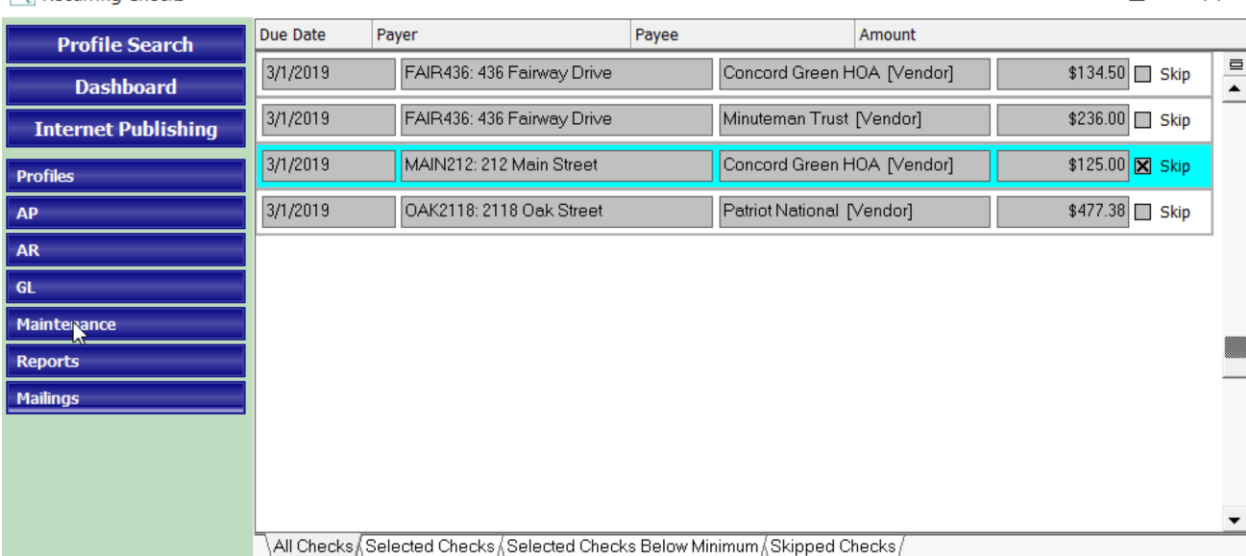

One check will be created for each of the above line items.

• If you want to consolidate more than one recurring check amount on a check — i.e., if you want to combine several HOA payments for several units on one check, or mortgage payments for several units on a check to the same mortgage company, use the Recurring Checks as Invoices function.

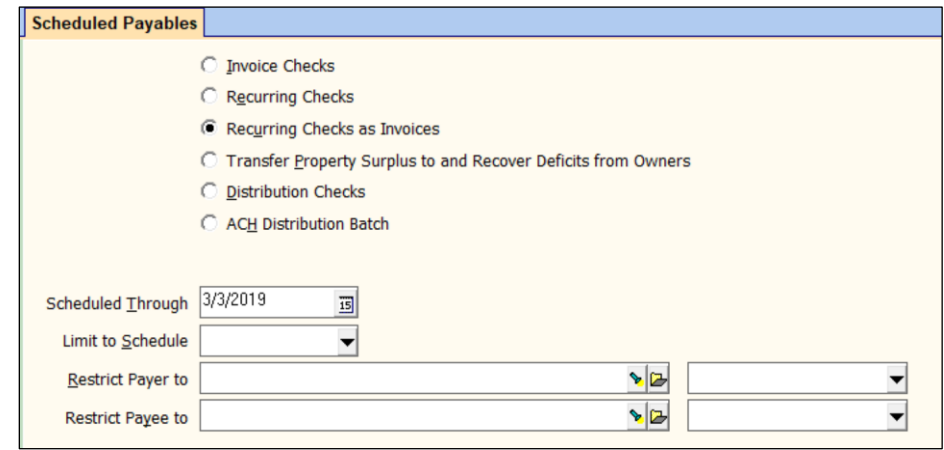

The PROMAS Landlord Software Center • 703-255-1400 • www.promas.com

 $\overline{P}$  Recurring Checks

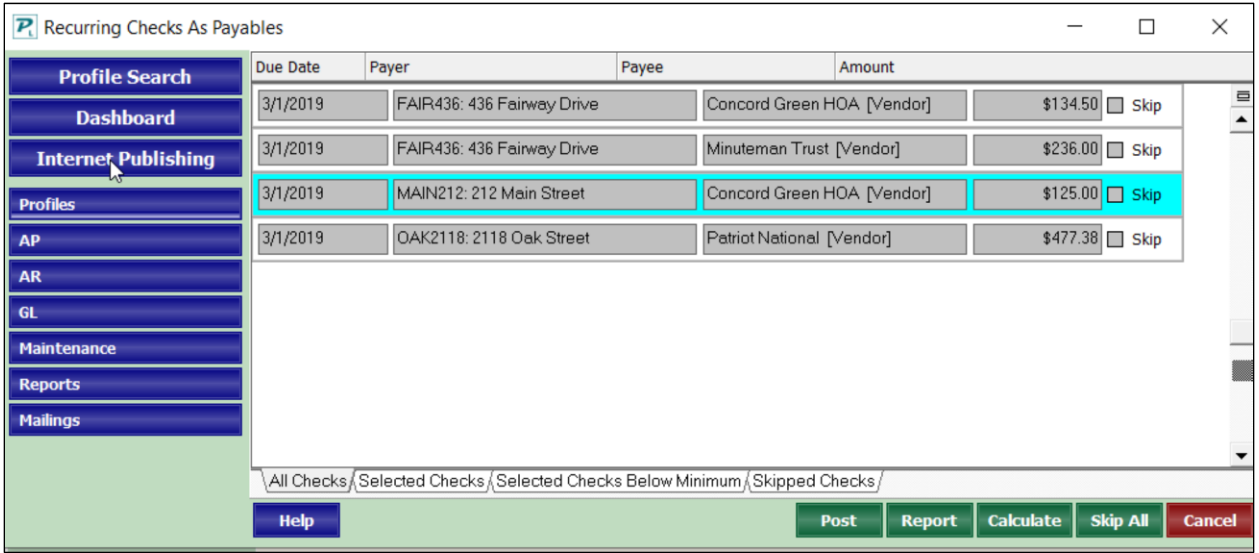

When you post, each line will be turned into an invoice. You can then compile invoice checks.

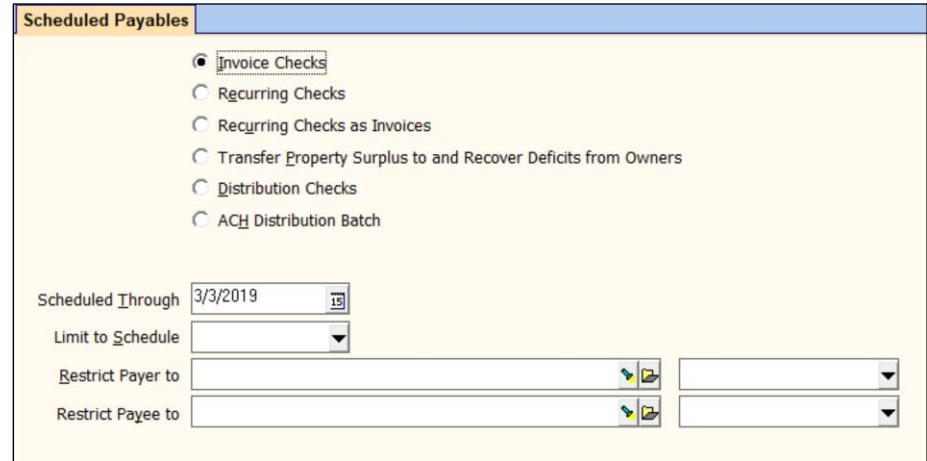

Invoice checks will combine multiple line items for the same vendor onto one check. So when you post, in the example below, 2 line items will be put on one check to Concord Green HOA.

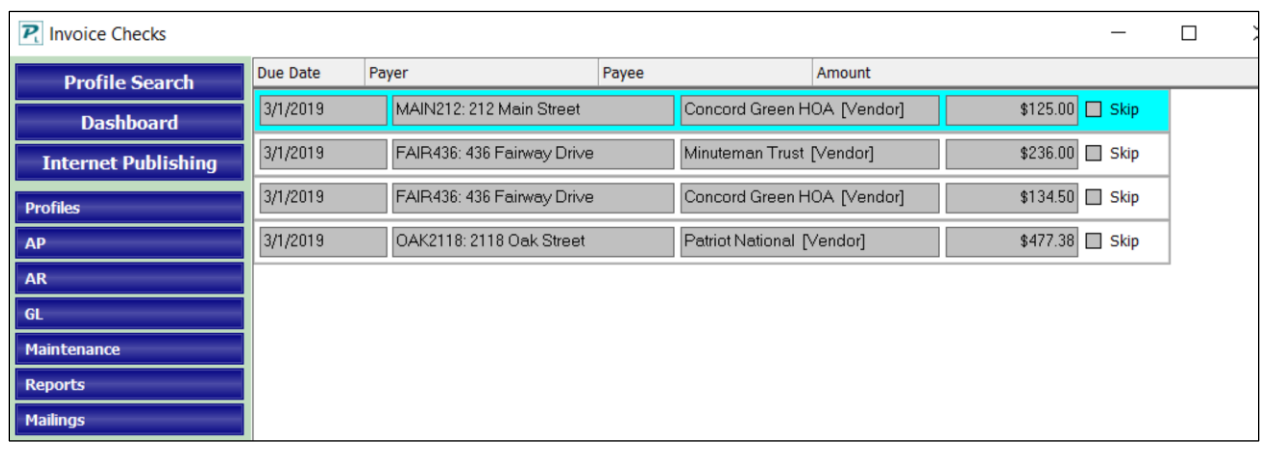

The PROMAS Landlord Software Center • 703-255-1400 • www.promas.com